# Pedoman Pelaksanaan Tes Psikologi Online

## PERHATIAN !

DATA PESERTA YANG TES PADA HARI PELAKSANAAN AKAN KAMI VERIFIKASI DENGAN PESERTA YANG LOLOS SELEKSI ADMINISTRASI, SEHINGGA JIKA ADA PESERTA YANG TIDAK ADA DALAM DAFTAR LOLOS SELEKSI ADMINISTRASI TIDAK AKAN DIPROSES.

### 1. SYARAT PELAKSANAAN TES

- Waktu pelaksanaan tes adalah Waktu Indonesia Barat (WIB). Jika Anda diluar WIB mohon sesuaikan waktu pelaksanaan tes.
- Wajib menggunakan Laptop/PC dengan Processor Core i3 atau setara, RAM minimum 4GB untuk menunjang kelancaran dalam pelaksanaan tes.
- Peserta wajib mengerjakan tes menggunakan Laptop/PC dengan Webcam aktif dengan Sistem Operasi Windows 7/8/8.1/10/11 (Bukan Linux OS/ Chrome OS/ Mac OS)
- Hanya menggunakan Browser Google Chrome atau Firefox versi terbaru.
- Wajib menggunakan dan menyalakan Webcam pada Laptop/PC selama tes berlangsung. Sistem tes akan mengawasi seluruh aktivitass pada saat tes berlangsung. Webcam wajib aktif untuk dapat mendeteksi aktivitas yang dilakukan peserta selama tes dan akan menjadi pertimbangan penilaian hasil.
- Khusus untuk PC wajib menggunakan UPS untuk mengantisipasi pemadaman listrik
- Pelaksanaan tes dilarang didampingi atau dibantu orang lain selama pengerjaan tes.

### 2. WAKTU PELAKSANAAN

### Dibuka

### Kamis, 16 Mei 2024

Jam 08.00 WIB atau 09.00 WITA atau 10.00 WIT

### **Ditutup**

### Kamis, 16 Mei 2024

Jam 15.30 WIB atau 16.30 WITA atau 17.30 WIT

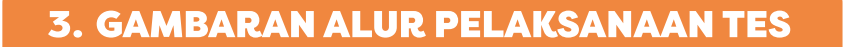

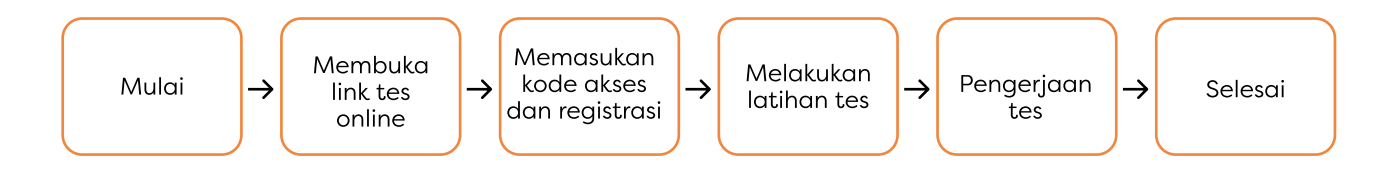

### **4. PEDOMAN PELAKSANAAN TES**

- Tutup tab lain pada browser yang aktif agar tes online dapat berjalan dengan lancar
- Tutup aplikasi lain, seperti Microsoft Office, Adobe dan lainya.
- Siapkan lembar corat-coret yang akan digunakan untuk menghitung di soal hitungan.
- Dilarang membuka kalkulator, mencari rumus di internet, dll. Sistem akan mendeteksi jika terjadi kecurangan.
- Dilarang keras mengakses menggunakan handphone/tablet/
- Minimal kecepatan download dan upload 1.5mb/s.
- Wajib melakukan latihan tes dan registrasi
- Selama tes berlangsung dilarang keras meninggalkan tes.
- Membuka link halaman yang akan diberikan di hari H pelaksanaan tes.
- Dilarang menyebarluaskan, merekam, memfoto atau mendokumentasikan seluruh soal.

### **5. PELAKSANAAN TES**

### 5.1 Halaman Tunggu Tes

Tes akan dimulai sesuai jadwal. Jika Anda membuka halaman dan belum sesua' tanggal dan jam yang telah terjadwal, maka anda akan d'arahkan ke halaman tunggu tes.

Jika tanggal dan jam sudah sesuai jadwal pelaksanaan namun belum ada perubahan, silahkan refresh halaman tes, dengan begitu anda akan langsung d'arahkan ke halaman tes.

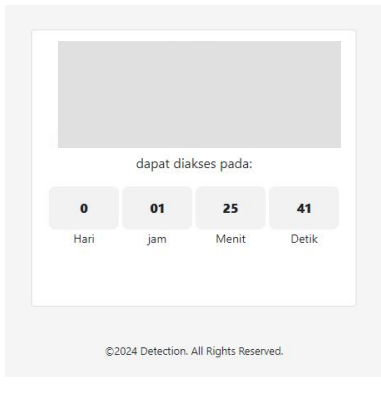

Gambar Halaman Tunggu

### 5.2 Halaman Kode Akses

Jika tanggal dan jam sudah sesuai dengan jadwal, anda akan d'arahkan masuk ke halaman Kode Akses. Pada halaman 'n' anda diwajibkan mengisi kode akses yang telah diumumkan

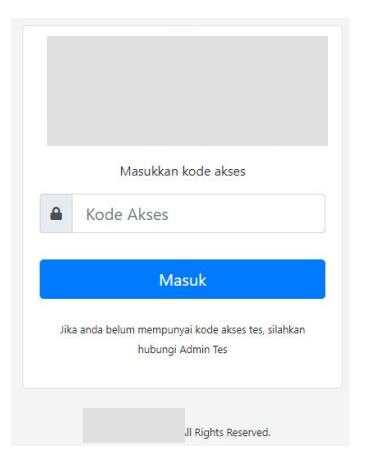

Gambar Halaman Kode Akses

### 5.3 Posisi Peserta saat Tes

Posisi wajah lurus ke depan dan mata menatap ke layar. Selama tes berlangsung, wajah harus tetap terlihat jelas pada frame wabcam (tidak terpotong/keluar dari frame). Diperkenankan menggunakan kacamata. Tidak diperbolehkan menggunakan masker.

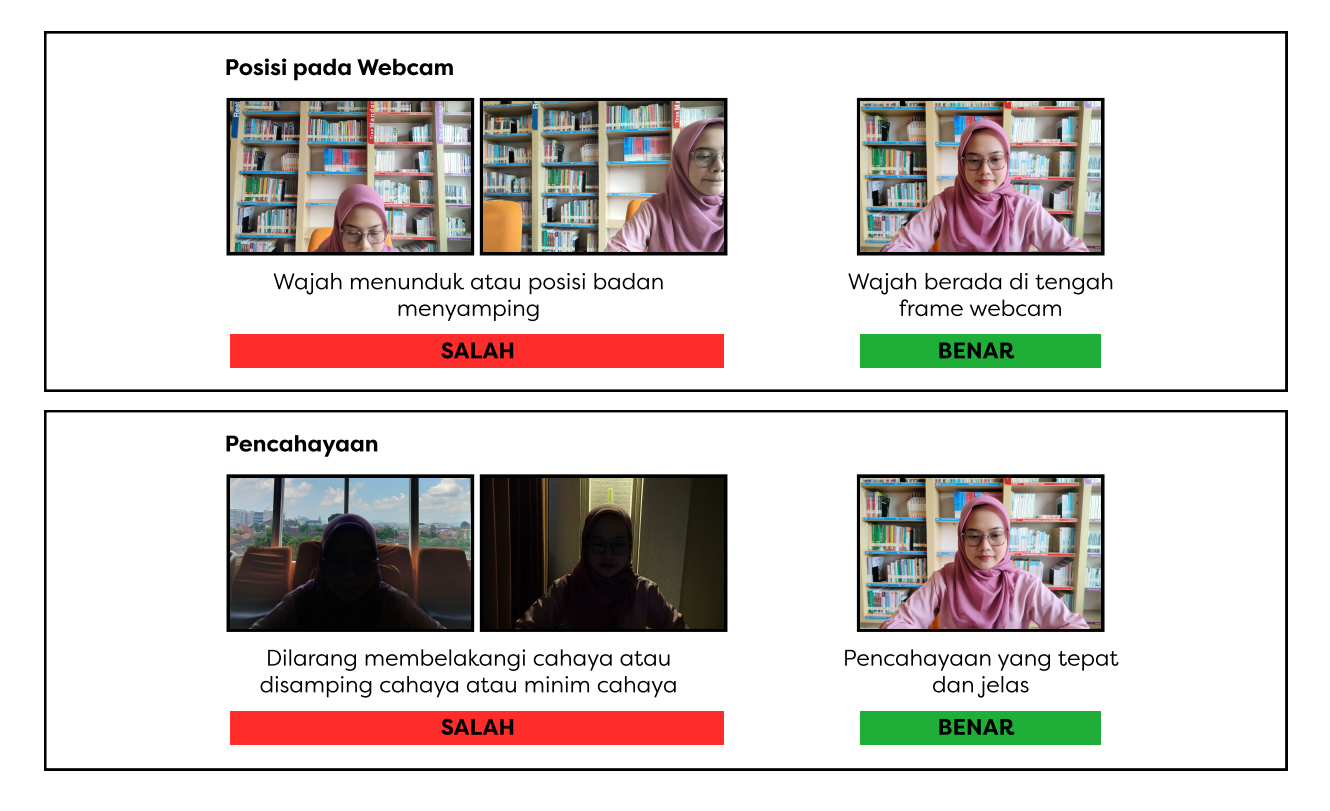

### 5.4 Tahap Registrasi

Setelah mengisi kode akses anda diminta untuk REGISTRASI dengan mengisi data diri yaitu :

- Nama lengkap dengan gelar akademik
- E-Mail
- Nomor Telepon (Format: 08xxxxxxxx)
- NIDN
- Foto secara langsung dengan cara klik tombol "Ambil Gambar"
- Jika semuanya sudah terisi dan sudah dipastikan benar klik tombol "Registrasi"

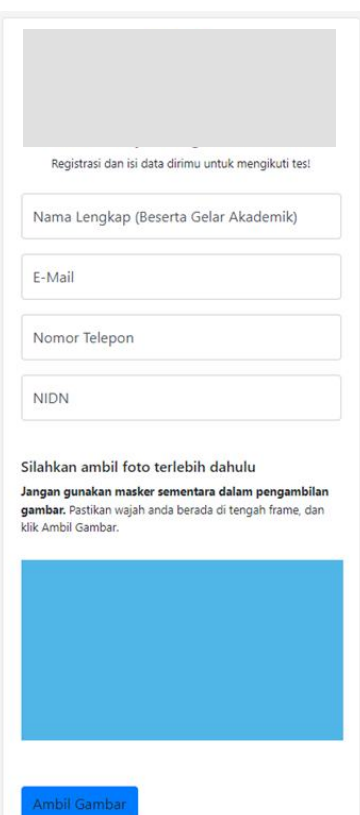

### 5.5 Webcam tidak berfungsi?

### 5.1.1 Cara 1

Berikan akses atau permission dengan klik tombol Izinkan atau Allow seperti gambar disamping

### 5.1.2 Cara 2

Jika masih gagal, masuk ke setelan situs (1)

Klik Setelan situs/Site settings (2)

Izinkan/Allow penggunaan kamera (3)

### 5.1.3 Cara 3

Jika masih gagal, gunakan webcam eksternal seperti gambar disamping.

Jika masih gagal, cek apakah driver kamera/ webcam sudah terinstall, atau membutuhkan update driver terbaru.

Jika masih gagal, gunakan laptop atau komputer lain.

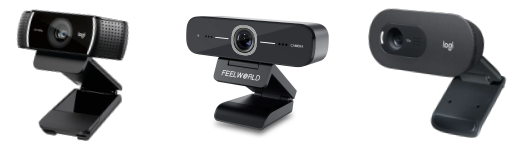

Webcam Eksternal

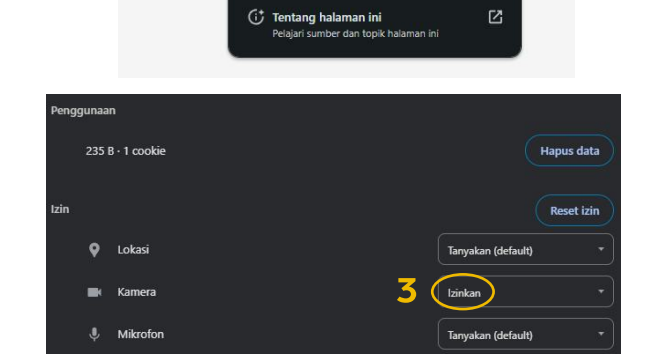

2

 $\mathbf{x}$ 

 $\bullet$ 

ø

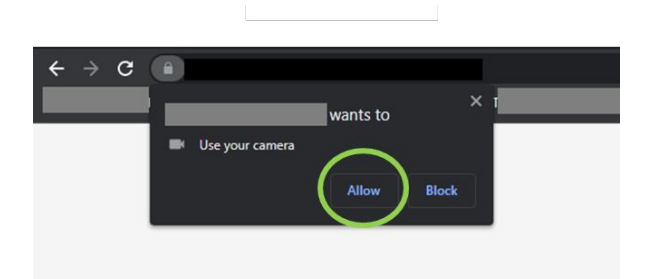

1

ြ Koneksi amar

Reset izin

 $\diamondsuit$  Cookie dan data situs

Setelan situs

 $\Box$  Kamera

 $\overline{c}$  $\mathbf{c}$ 

### 5.6 Latihan Tes

Sebelum melakukan tes, anda akan diminta untuk mengerjakan Latihan tes. Kerjakan 3 soal latihan yang tersedia. Jika sudah mengerjakan klik tombol "Periksa Jawaban".

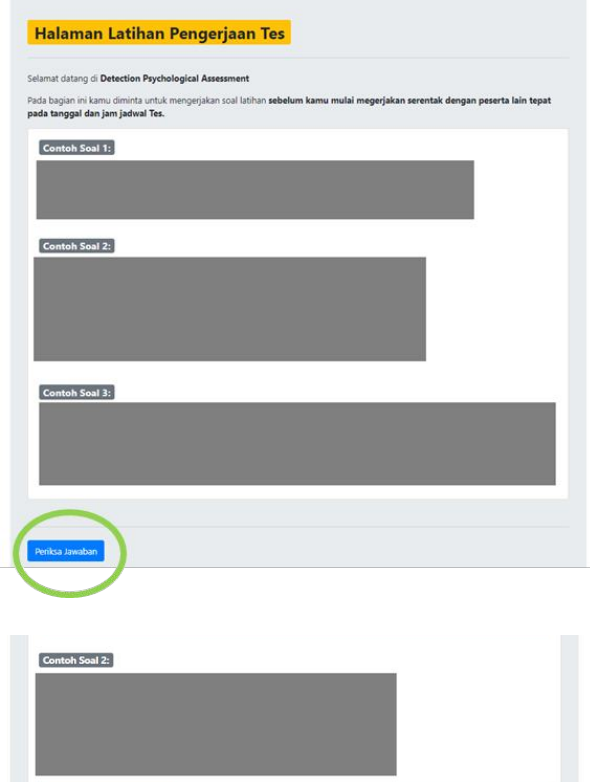

### 5.7 Periksa Jawaban Latihan Tes

Selanjutnya anda akan diberikan jawaban yang benar dari contoh soal yang dikerjakan.

Jika anda sudah paham dan siap mengerjakan tes, silahkan centang "Saya sudah paham dan siap mengerjakan tes!" dan klik "Lanjutkan".

# Contoh Soal 3:

### 5.8 Pengerjaan Tes

Sebelum pengerjaan tes anda diminta untuk memahami dan mematuhi pedoman umum tes.

Jika sudah paham centang "Saya sudah paham dan siap mengerjakan tes" dan klik "<mark>Lanjutkan</mark>".

Baca petunjuk pengerjaan tes di setiap bagian tes. Jangan sampai salah pengerjaan di setiap bagian tes

### **Pedoman Umum Tes**

Dalam tes ini, kamu diminta untuk mengerjakan soal yang memiliki beberapa alf<br>ketentuan sebagai berikut :

- 
- 
- 
- 

### 5.7 Selesai Tes

Setelah selesai keseluruhan tes maka peserta akan langsung diarahkan ke halaman terimakasih dan klik tombol "**Keluar Tes".** 

Tes telah selesai, tutup halaman tes dan bisa kembali beraktivitas.

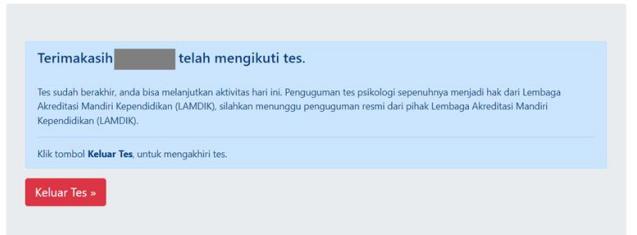

### 6. HELPDESK

Jika mengalami kendala teknis atau bantuan teknis terkait dengan tes psikologi ini bisa WhatsApp ke nomor dibawah ini:

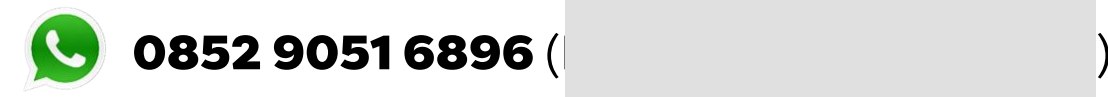

Hanya Chat, tidak menerima panggilan telepon WhatsApp